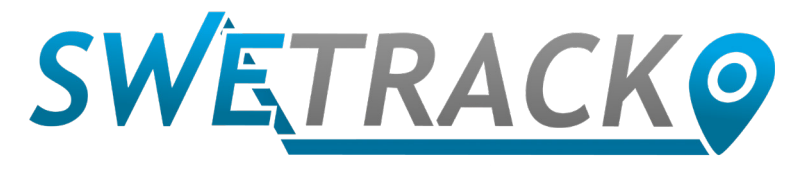

### MaxiTracker

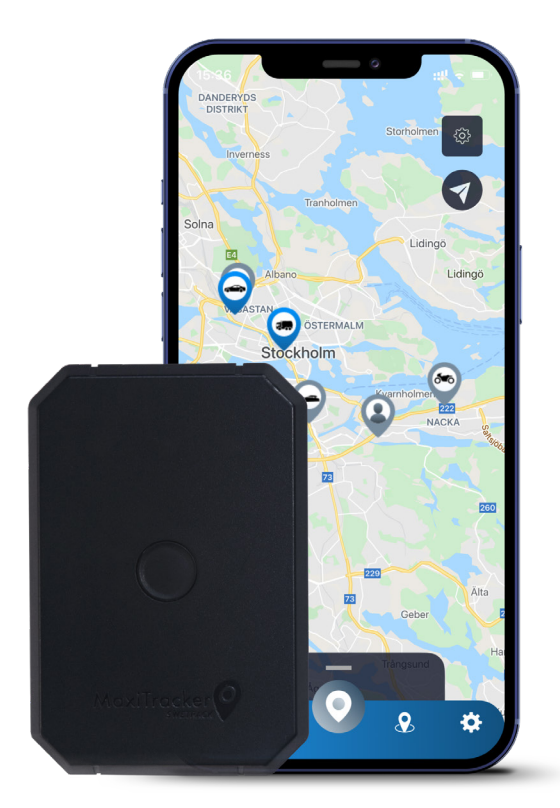

# **Instruction Manual**

Issued by SweTrack Electronics AB Version 2.1 2021-10-22

# **Introduction**

Thank you for choosing a MaxiTracker from SweTrack.

This manual describes how to get started with the product and allows you to get acquainted with the product's exterior. Read the manual carefully before you start using the product. You can find more information, as well as contact information, in our support center [www.swetrack.com/support.](http://www.swetrack.com/support)

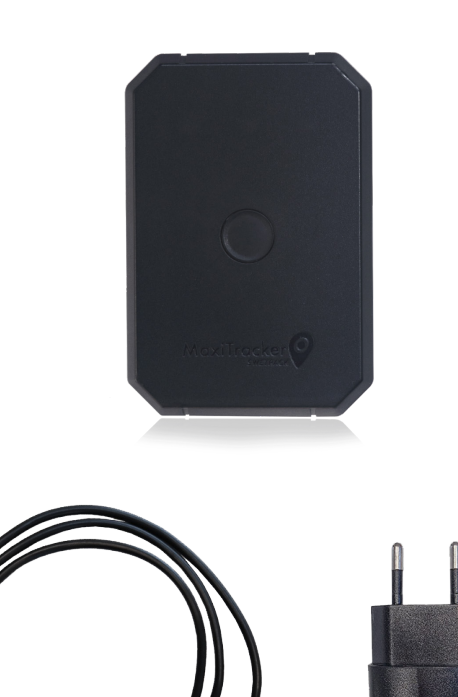

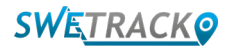

### **LED indicators and buttons**

The mobile signal indicator flashes quickly when the device is searching for a signal, and flashes more slowly when the device is connected to the mobile network. The power indicator flashes quickly when the battery is running low, and flashes more slowly when the battery is charged and has normal voltage. When charging, the indicator lights up steadily until charging is complete. The GPS indicator flashes when positioning is in progress, and is off when no positioning is in progress.

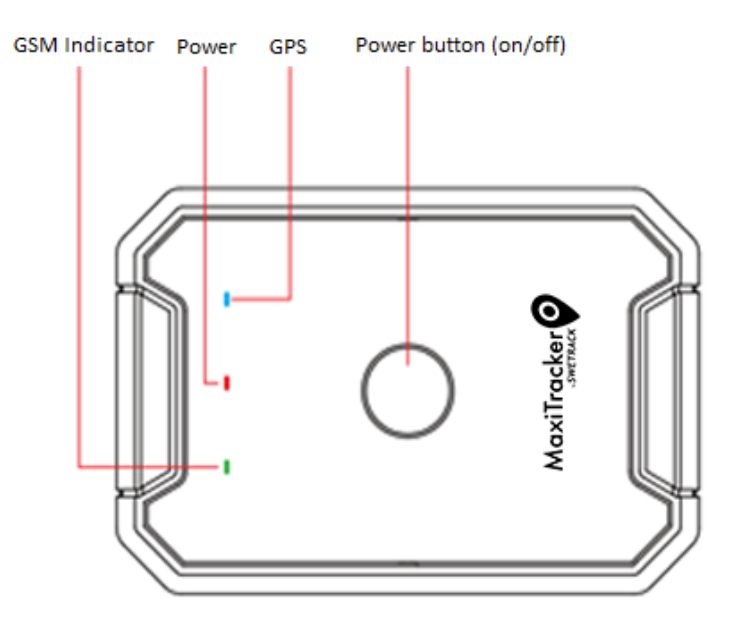

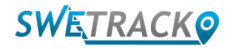

## **Charging and start-up**

Before using the product, charge the battery for at least 3 hours. Connect the magnetic end of the USB cable to the charging socket of the product as illustrated below, and the other end of the cable to a wall charger with USB socket. The power indicator will be solid when the product is charging. When the product is fully charged, the indicator will start flashing instead. When the product is charged, disconnect the charger and start the product by holding down the power button for about 3 seconds until the LEDs start flashing. To turn off the product, hold down the power button until the LEDs go out. You can now place the track transmitter on the intended tracking object and proceed to the next page of this manual.

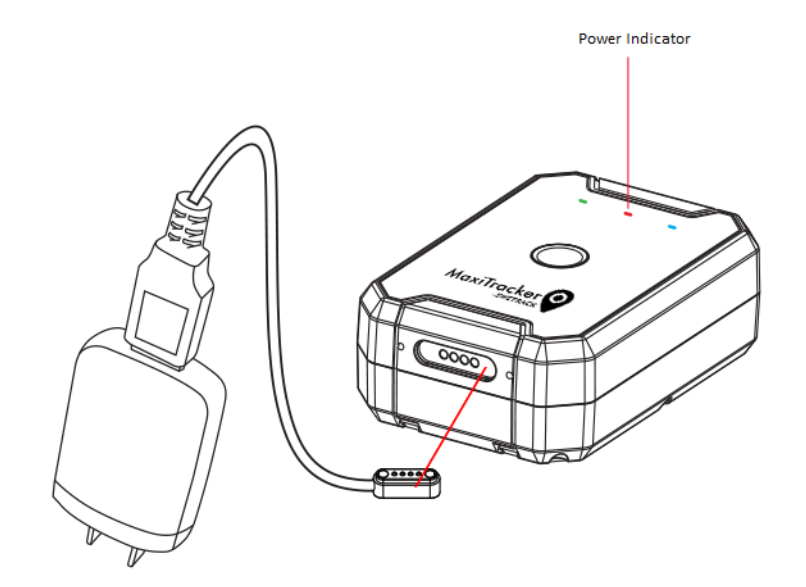

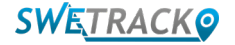

### **Create an account in the mobile app**

The MaxiTracker is controlled through the SweTrack Live app. In the SweTrack Live app, you can see the device's current location, enable geofences, request location history, and more.

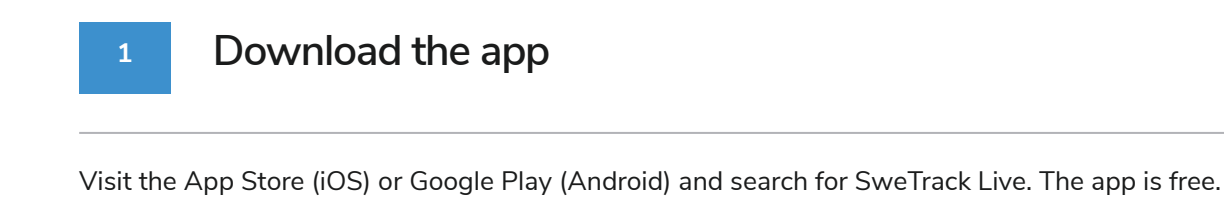

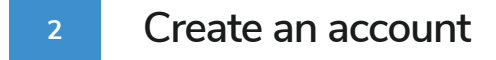

Once you've started the app, select **Sign up** found at the bottom of the login screen. Then fill in your name, your email address and choose a password. Finally, you need to enter the device's IMEI number. The easiest way to do this is to click the Scanner button and hold the phone's camera against the IMEI barcode on the back of the product. You can also select Text and enter the IMEI number manually.

Once you have filled in all fields, click the button **Create Account**. You then log in with your email address and the password you chose.

#### **3 Use SweTrack Live from a computer**

SweTrack Live can also be used from the browser on a PC or Mac. To visit SweTrack Live from your computer, go to [www.swetrack.com/live](http://www.swetrack.com/live) in your browser. You use the same login information on the computer version as in the mobile app.

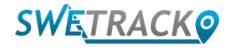

# **Activating a data plan**

Once you have charged and powered on your MaxiTracker, you will need to sign up for a data plan in order to use the product. The data plan includes unlimited tracking across Europe. Without mobile data, the product can not communicate with the Internet and transfer its position data to you.

#### **1 How do I start a data plan?**

1. Go to the web app [www.swetrack.com/live](http://www.swetrack.com/live) and log in to your account. If you do not have an account, click on **"Sign up"**, follow the instructions and then log in.

2. Go to the **"Data Plans"** page and click on **"My Cards"**.

3. Click on **"Add card"** and then fill in your card details. Then click on the blue **"Save"** button.

4. Then click on the **"Devices without data plan"** tab.

5. Select the device or devices for which you want to create a data plan and then click on **"Create a data plan".**

**2**

#### **Cancel a data plan**

1. Go to the web app [www.swetrack.com/live](http://www.swetrack.com/live) and log in to your account.

2. Go to the **"Data Plans"** page and click on **"Devices with data plan"**

3. Select the devices you want to cancel a data plan, and then click **"Cancel data plan"**

The data plan / data plans will now be cancelled and not renewed until you choose to reactivate them by going to the tab **"Devices without data plan"** and clicking **"Activate data plan"**.

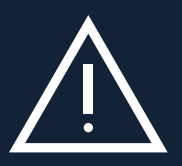

www.swetrack.com 6 the Swetch device. Unauthorized modifications can damage the product and will cause the one-year factory Never perform unauthorized modifications to the device, such as replacing the built-in SIM-card with another SIM-card. The device only works with the factory installed SIM-card. Also, do not install the built-in SIM-card into other equipment, the SIM-card will be permanently blocked and rendered unusable, even if it is reinstalled in warranty to be permanently invalidated.

# **Using the Mobile App**

Once you have created an account and activated a subscription, the product will start to work within about 20 minutes. You will then be able to see it on the map in the SweTrack Live app or via a computer by going to [www.swetrack.com/live](http://www.swetrack.com/live).

The product's position is automatically updated every 2 minutes when the product is in motion. Keep in mind that the product is, by default, only active when the built-in vibration sensor notes movements. lf you do not see the product on the map in the app, you may therefore need to shake it a little so that it starts up.

In the app, in addition to displaying the current position, you can also change tfle device settings and activate different types of alarms.

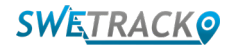

# **Power saving mode**

By default, the product is registered to only search and report position data to the app when it is in motion. However, other functions, such as mobile antennas, are turned on. This setting is called Normal power saving mode. With this mode, you can change settings at any time as the product is always connected to the network, but it only searches for new positions as it moves. You can also activate an aggressive power saving mode, which means that all functions are switched off when the product is stationary.

This saves a lot of power, but it also means that any settings you change do not take effect until the product wakes up. It is also possible to deactivate all energy saving functions. This means that the product also reports position data when it is stationary. This suits you who need continuous updating about the product's position even when the object is stationary, but this consumes more battery.

#### **<sup>1</sup> Changing the power saving mode**

Start by first navigating to **My Devices** that you reach by tapping the icon on the far left in the lower navigation menu.

Here you get a list of all the devices that you have added to your account. Select device by tapping the arrow icon to the right of the device name. This will open the device settings.

By pressing **Power Saving Mode**, you open a pop-up with different options for Power Saving modes. The switch that is activated will be marked blue.

Select an option by tapping the corresponding switch and then save by clicking on **Save**.

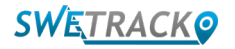

### **Warranty & Service Information**

This page contains information about our warranty and service terms.

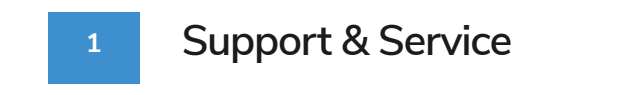

You'll find answers to the most common questions about our products and services in our Support Center, located at [www.swetrack.com/support.](http://www.swetrack.com/support)

lf you can not find the answer to your question in this manual or in the support center, contact our customer service at [support@swetrack.com.](mailto:support%40swetrack.com?subject=)

#### **2 Privacy Policy**

We at SweTrack take the integrity of our customers seriously, and we never share personal data or information about how the product is used with any third party. You can find our full privacy policy by going to the page [privacy policy](https://swetrack.zendesk.com/hc/en-us/articles/360021612940-2-Privacy-policy).

**3 Hardware Warranty** 

SweTrack provides a one year hardware warranty on all products to all customers. The warranty covers original hardware defects and does not cover software failures or errors resulting from externaI damage and / or improper handling of the product.

### **Contact information**

If you can not find the answer to your question in this manual or in the support center, contact our customer service at [support@swetrack.com](mailto:support%40swetrack.com?subject=).

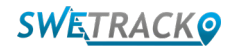